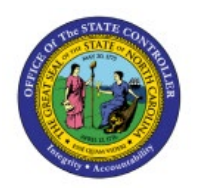

# **CREATE ACCOUNTING**

**QUICK REFERENCE GUIDE FA-05**

### **Purpose**

The purpose of this Quick Reference Guide (**QRG**) is to provide a step-by-step explanation of how to run Create Accounting for fixed assets in the North Carolina Financial System (**NCFS**)**.**

#### **Introduction and Overview**

This QRG covers the process of running create accounting for Assets in NCFS which will enable you to account and post the FA transactions in the general ledger for the CASH and ACCRUAL ledger.

#### **User Tip:**

The following are prerequisites to run create accounting:

- 1. Process all incomplete transactions.
- 2. Run Periodic Mass Copy to copy asset transactions from CASH to GASB book.
- 3. Validate Mass Copy.

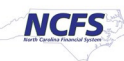

# **Create Accounting for Assets**

To run create accounting for Assets in NCFS, please follow the steps below:

- 1. Log in to the NCFS portal with your credentials to access the system.
- 2. On the **Home** page, click the **Fixed Assets** tab. Click the **Assets** app.

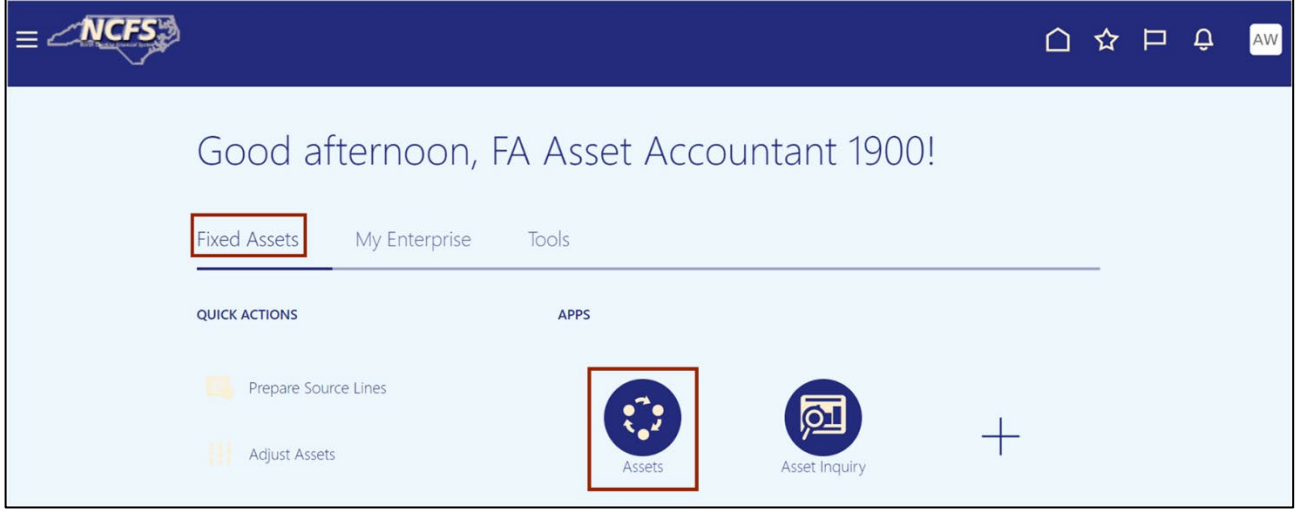

3. The **Assets** dashboard page opens. Click the **Tasks** icon and click on **Manage All Books**.

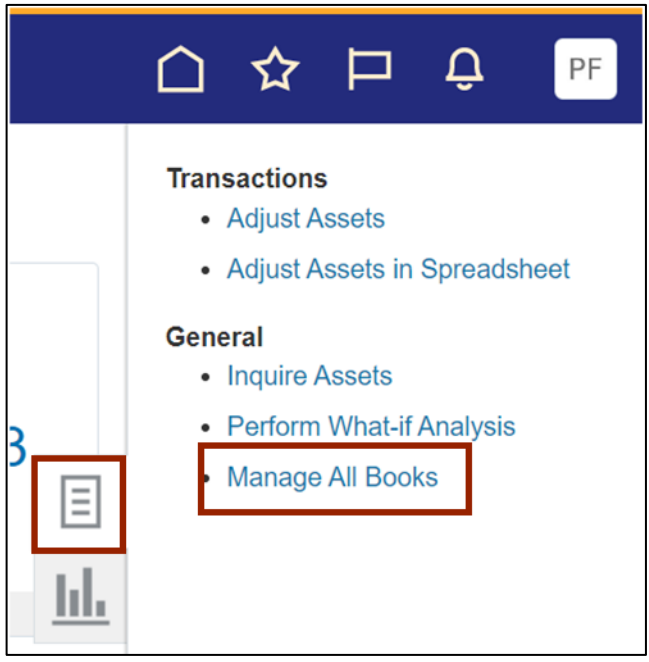

4. On the **Manage All Books** page, select the *Asset Book Monitor* section. Select the required Book from the *Book* field to run Create Accounting.

In this example, we choose **AGENCY 1900 CASH BOOK.** Click the **Create Accounting** button.

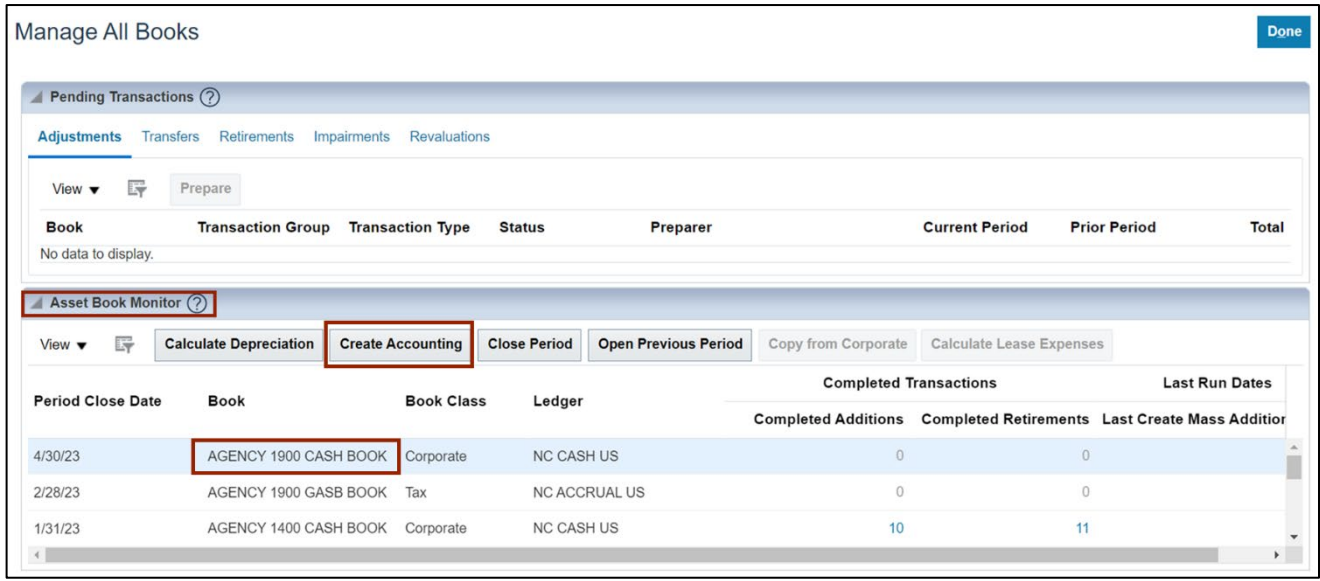

5. The C*reate Accounting pop-up* appears, select the applicable *End Date*, *Accounting Mode* (Draft or Final), *Process Events***,** *Report Style***,** *Transfer to GL*, and *Post in GL* from the respective dropdown choice list. Click the **Submit** button.

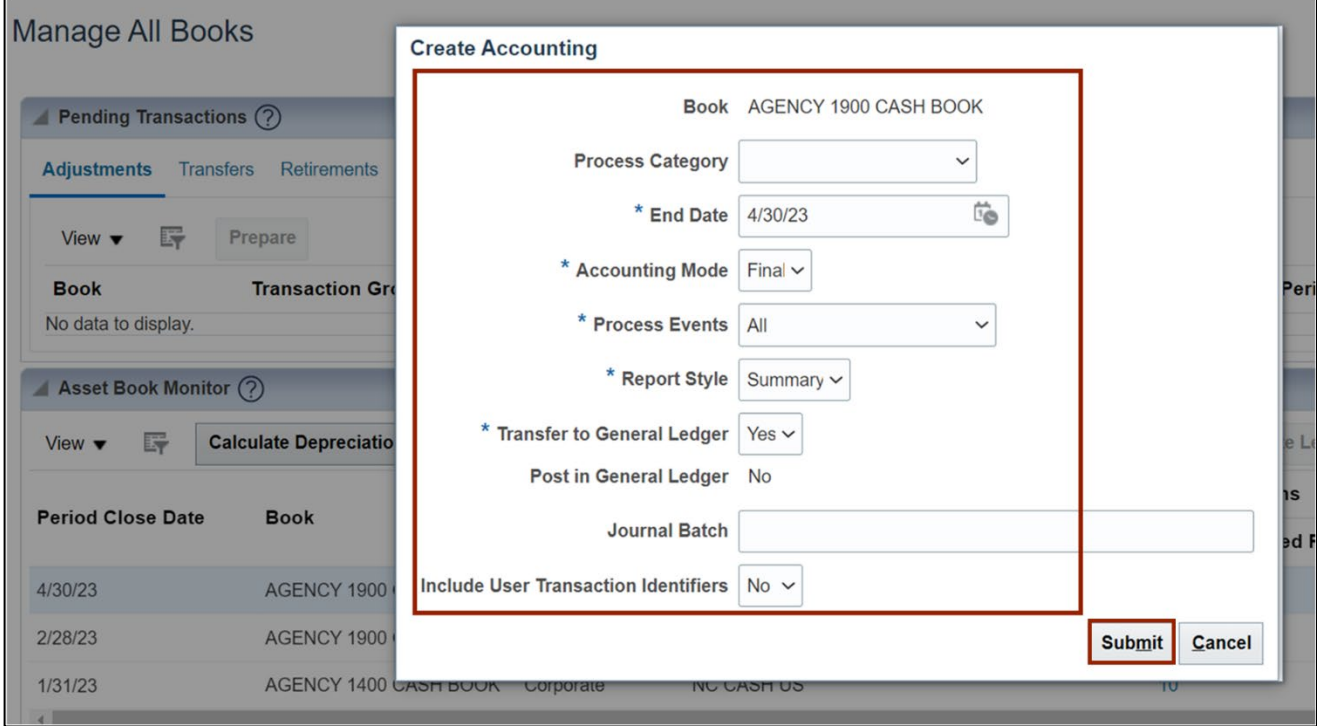

6. The *Confirmation* pop-up appears. Click the **OK** button.

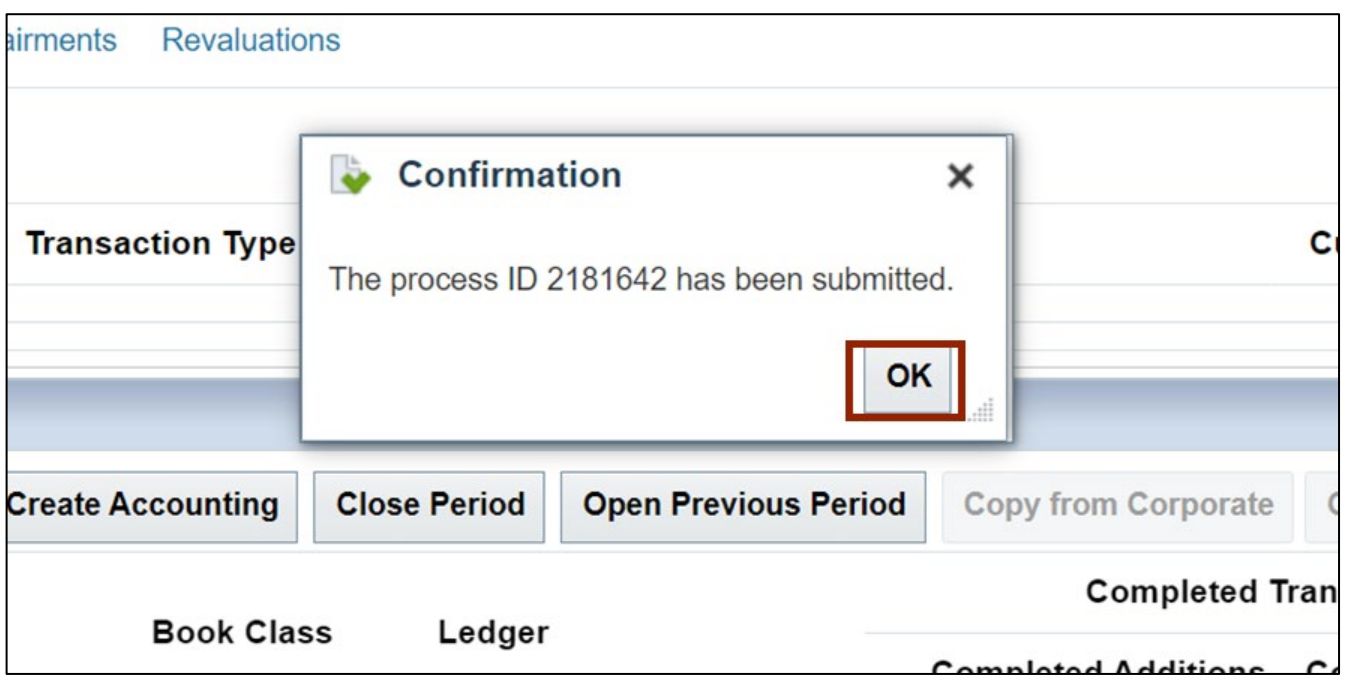

7. On the **Home** page, click the **Tools** tab. Click the **Scheduled Processes** app.

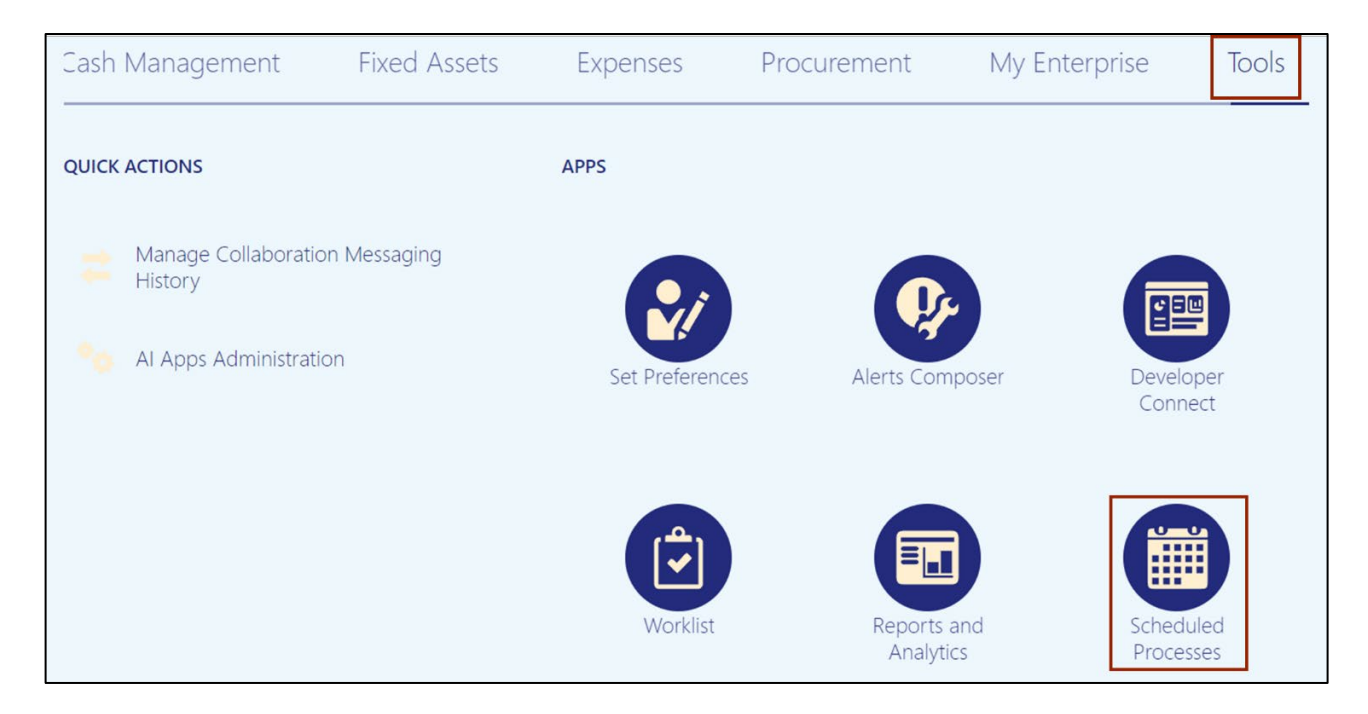

8. On the Overview page, click on the Refresh [ $\cup$ ] button until the process status shows **Succeeded.**

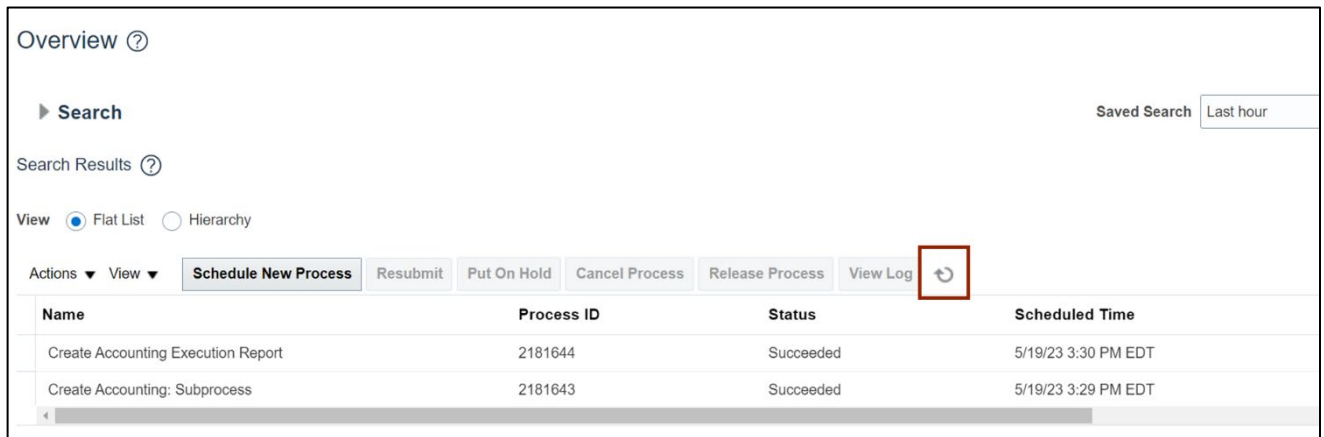

9. Click the **Create Accounting Execution Report** process. Click the **Republish** icon.

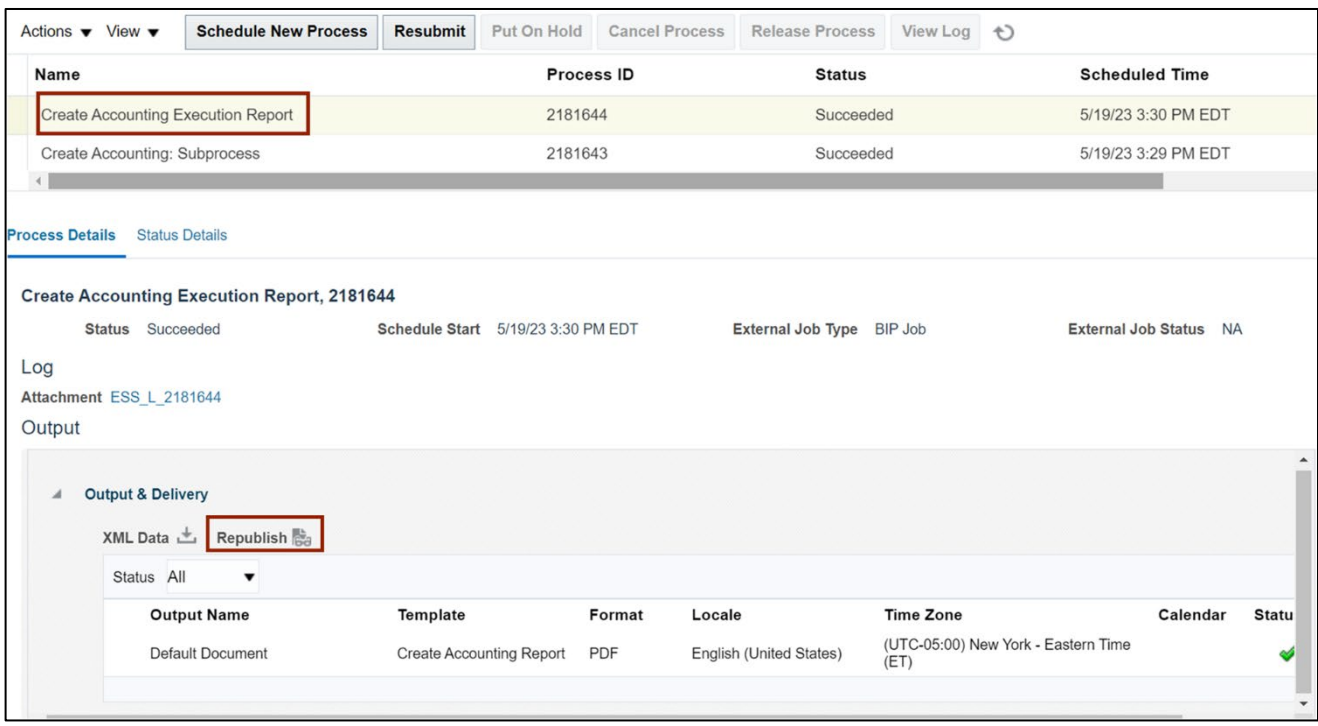

10. A new Create Accounting page opens, click on the **Settings** [ $\Phi$ ] icon. Click the **Export** option. Export the report output as per the desired format. In this example, we choose **PDF.**

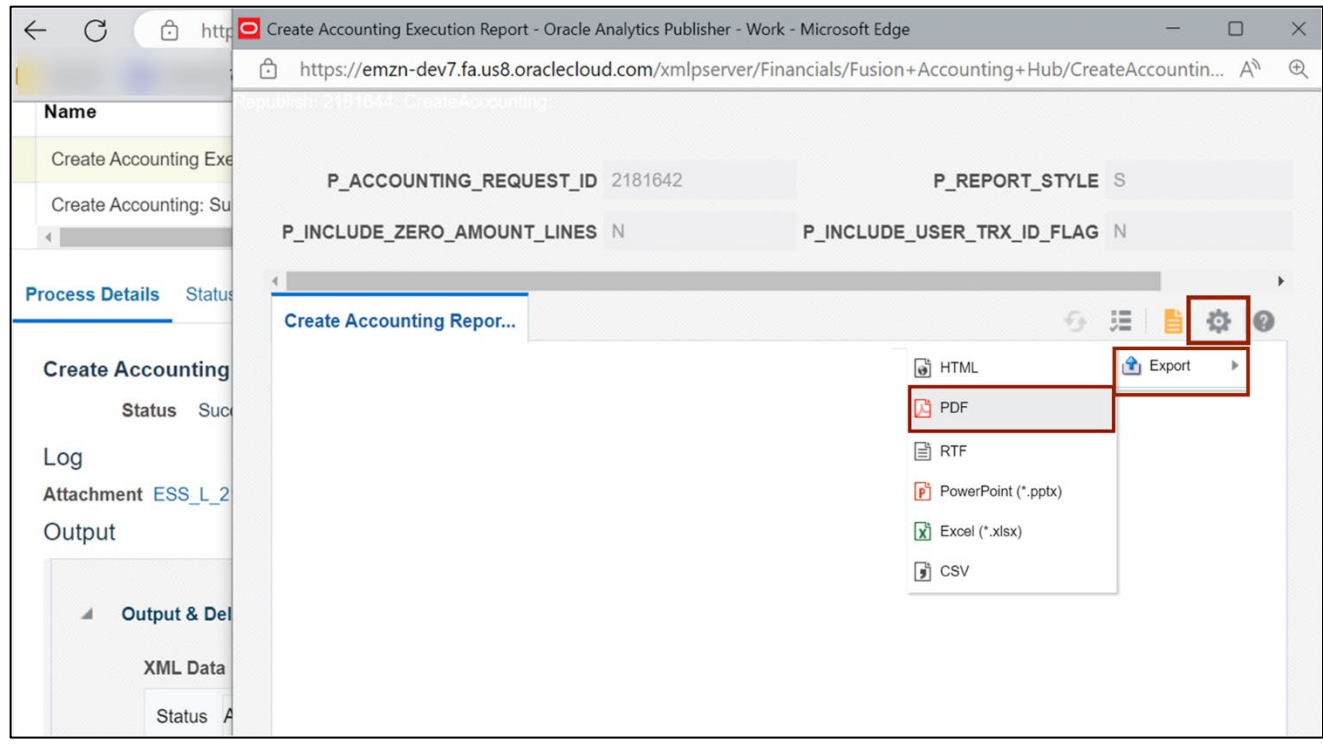

11. The **Create Accounting Execution Report** will be displayed.

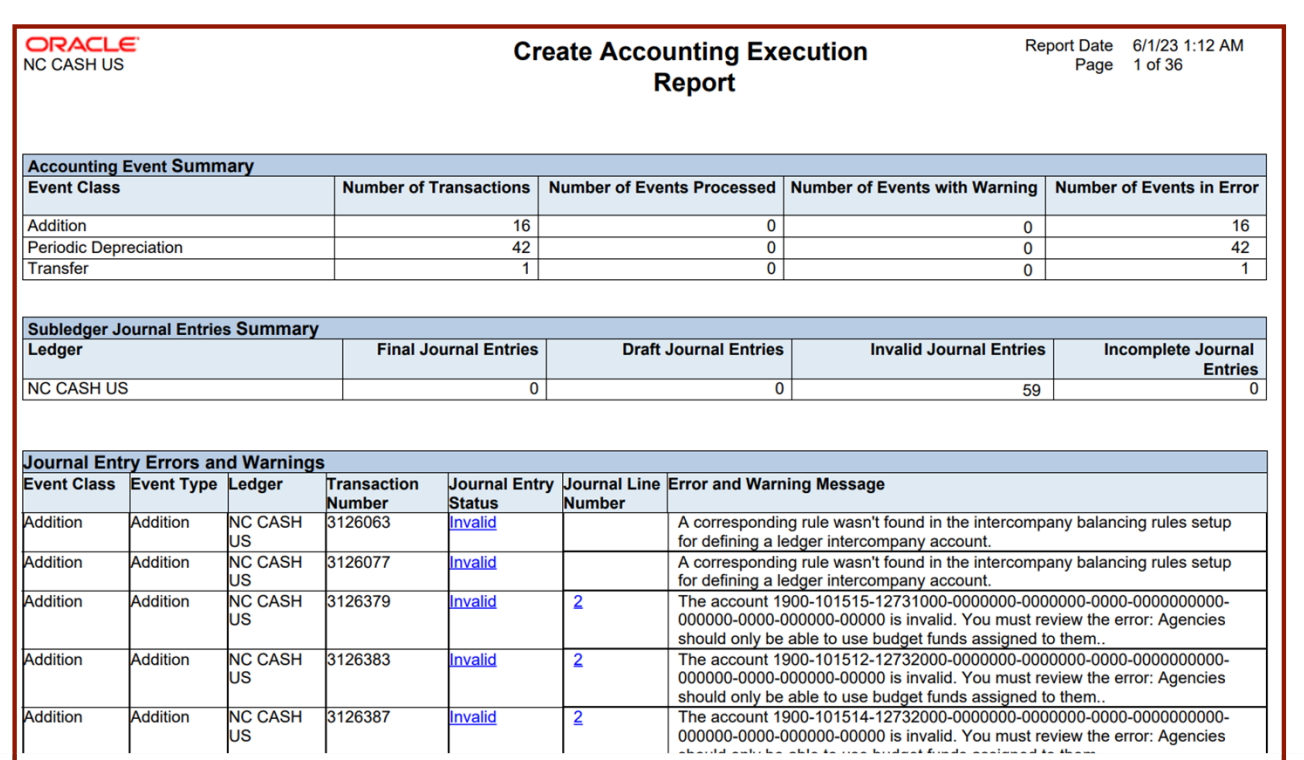

# **Wrap-Up**

Create Accounting for Assets process gives you the ability to generate accounting for Asset transactions and validate (DRAFT mode) and post the accounting entries (FINAL mode) to the General Ledger.

#### **Additional Resources**

#### **Virtual Instructor-Led Training (vILT)**

• FA100: Asset Accounting